嵌入式联网设备评估测试板 Developing Kit DK-360

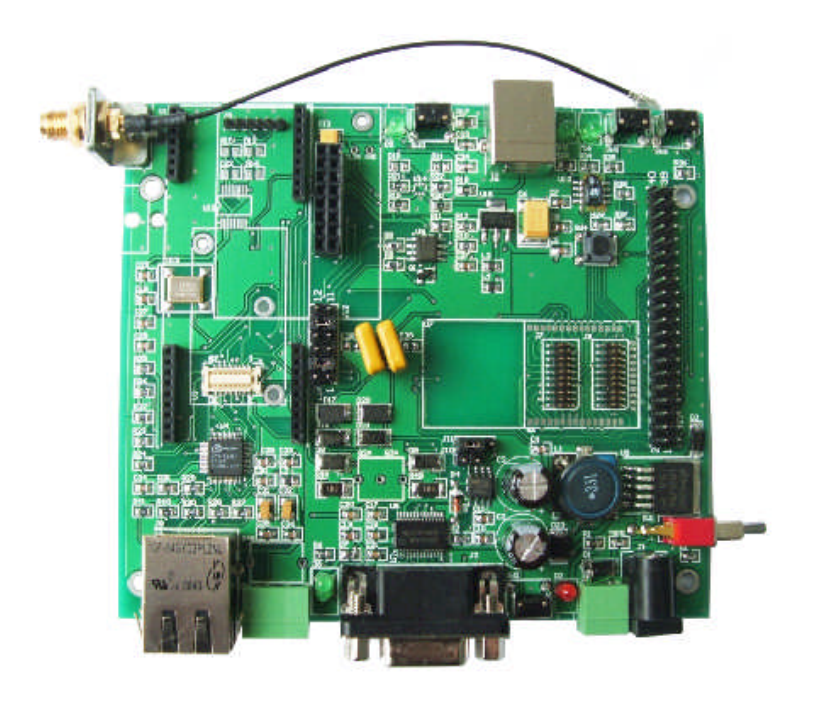

# 用户手册

# User Manual

# V1.0

Copyright © 2008,2009 Beijing Bocon Tech. Co., Ltd.

BOCCN 北京博讯科技有限公司 地址: 北京市海淀区中关村南大街甲6号铸诚大厦B305<br>网址: http://www.boccn.com.cn http://www.bocon.com.cn 传真: +86-10-51581150 电话; +86-10-51663110

本文档由北京博讯有限公司提供,本公司尽力严谨处理本文档所载资料,本文 档所包含的资料或信息仅供一般性参考。在法律允许的情况下使用,保存本资料。本公司 不保证本文档所提供的资料或信息没有任何错误、遗漏、不实,亦不对由此对使用者造成 的任何损失承担责任 。本公司无须事前通知, 有权随时更改该类资料或信息。

未得到本公司或作者许可,您不能复制、转载和传播本文档上的所有文章信息,更不能用 于其他图利行为,否则,我们将依法追究法律责任和经济责任。包括但不限于复印,录音, 传真或网络传播。无论是什么目的而需要进行信息存储或检索的,都要经过北京博讯科技 有限公司的同意。

iChip, Secure Socket iWiFi , Mini Socket iWiFi ,Nano WiReach, Nano LANReach, IP CommunicATion Controller, SerialNET, AT+i, and Connect One 是以色列 ConectOne 公司的注册商标;

JENNIC, JN5121, JN5139 是英国 JEENIC 公司的注册商标;

SHT, SENSIRON 是瑞典盛世瑞恩公司的注册商标。

Copyright © 2008,2009 Beijing Bocon Tech. Co., Ltd.

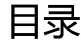

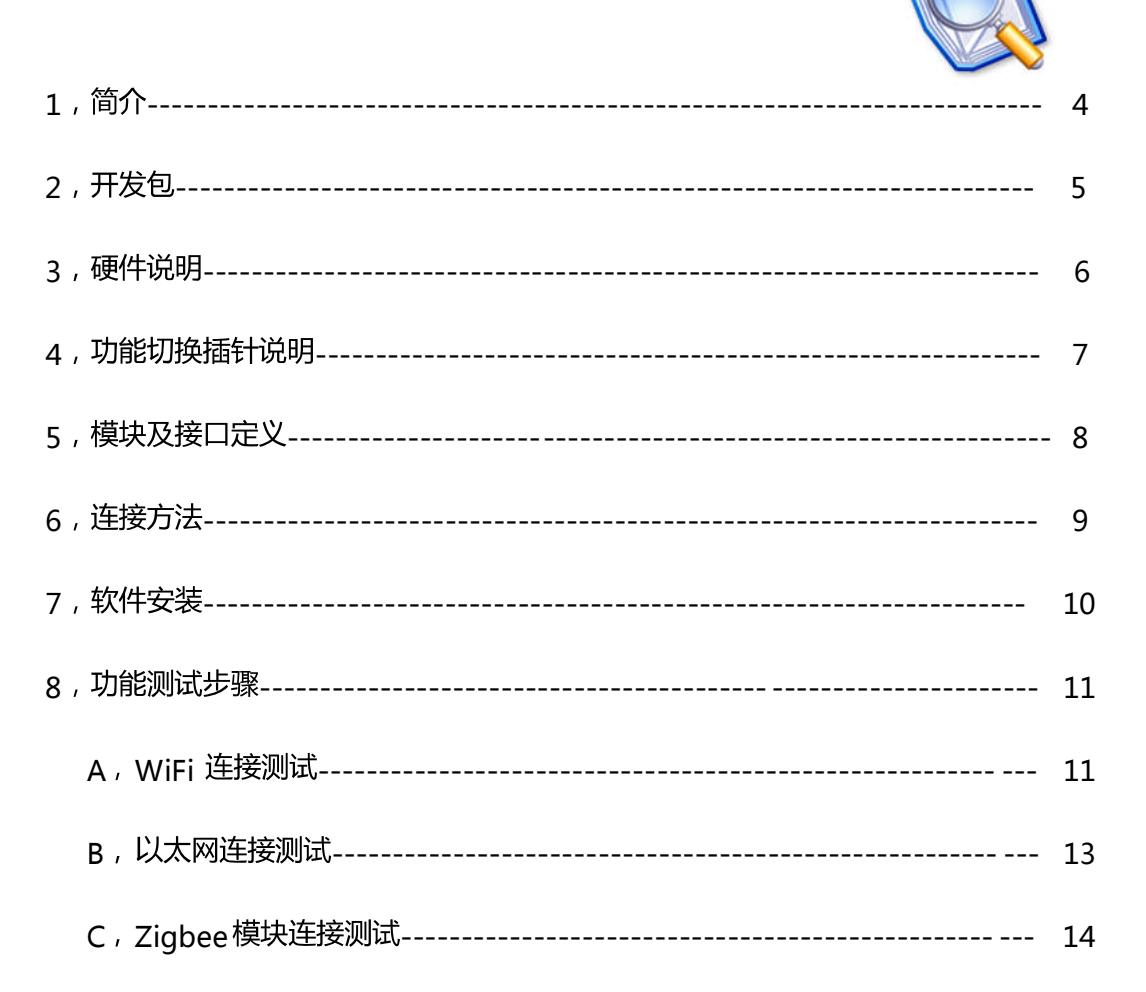

附件 A: USB 驱动的安装步骤。

附件 B: SPI 接口说明。

#### 简介  $1<sub>1</sub>$

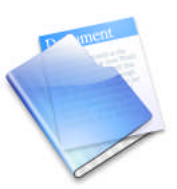

本文档的主要目的是使客户能够尽快的熟悉北京博讯科技有限公司所开发的嵌入式联 网设备评估板DK-360, 此开发板可为ConnectOne公司的WiFi设备服务器模块: Secure Socket iWiFi, Mini Socket iWiFi, Nano WiReach (Nano LANReach)模块以及英国 JENNIC公司的Zigbee模块JN5121, JN5139等提供开发测试环境。

本开发板搭配Secure Socket iWiFi, Mini Socket iWiFi或Nano WiReach模块就可 为串口设备 (RS232/RS485) 增加802.11/g WLAN连接 (Nano WiReach模块提供串 口转以太网连接),而搭配zigbee模块就能方便的为串口设备(RS232/RS485)增加 Zigbee网络连接,也可实现局域网/WiFi与zigbee网关的功能。

本公司根据客户的需要,搭配响应的模块构成如下的开发包:

- DK-360-S 开发包可为Secure Socket iWiFi模块提供测试环境
- DK-360-M开发包可为Mini Socket iWiFi模块提供测试环境
- DK-360-N开发包可为Nano WiReach模块提供测试环境
- DK-360-J 开发包可为JN5121/JN5139模块提供测试环境

开发包  $2<sub>1</sub>$ 

DK-360 开发包内包含:

- DK-360 开发板  $x$  1
- WiFi 模块 x 1,具体的模块信号视开发包类型而定:

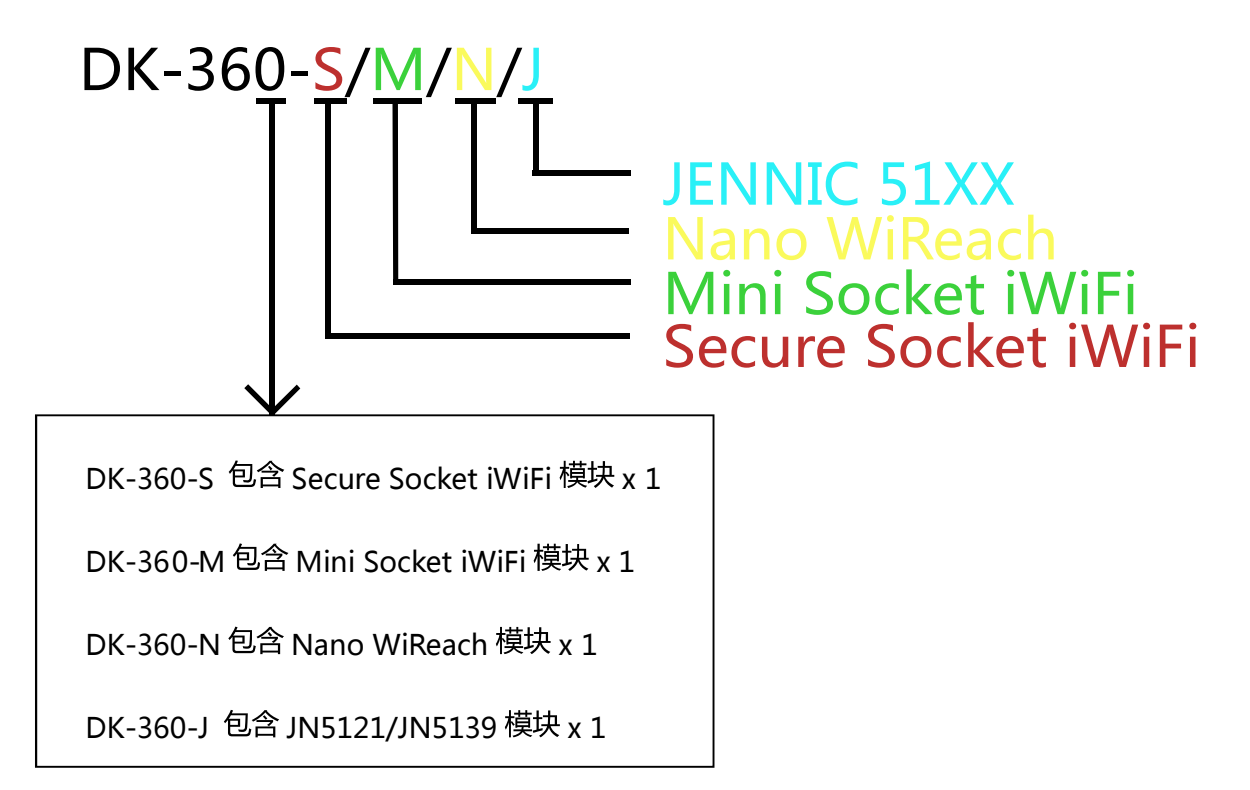

- +9VDC 电源 x 1
- 串口线缆 (DB9) x 1
- 天线 (2.4GHz) x 1 及配套馈线
- USB Device 线缆 x 1 (只限 DK-363-N 开发包)
- 网线 x 1 ( 只限 DK-363-N 开发包 )

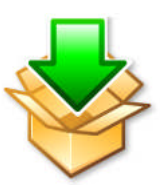

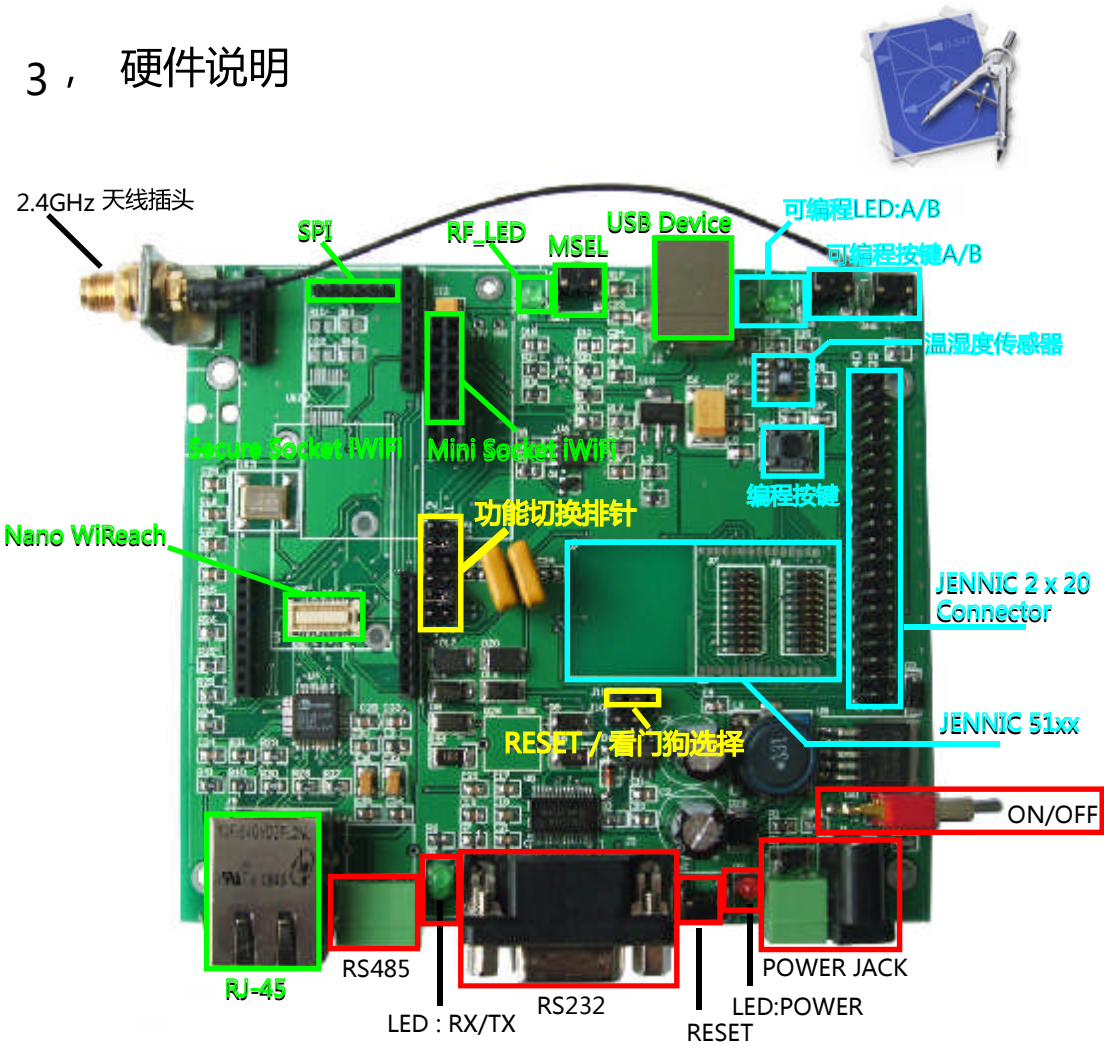

红色的部分为通用电路,共包含:

电源(开关,插头,LED):电源为 9V DC 供电,其中压线端子(J20)为左正右负,Power JACK (J1)

RESET (SW2), RS232(J2), LED:RX,TX, RS485(J4 插针定义为: 485A,485B,GND ),2.4GHz 天线插座:

绿色的部分为 WiFi 相关的电路, 共包含:

Secure Socket iWiFi 插座(U1), Mini Socket iWiFi 插座(U2), Nano WiReach 插座(U3),

RJ-45(J9),SPI(J5), USB Device(J6),射频指示灯(D5:RF\_LED),MSEL(SW3:MODE SELECT);

 $\frac{1}{40}$ 色 的部分为 Zigbee 相关的电路, 共包含:

JN5121/5139 插座(U7,J7& J8), JENNIC 2x20 pin 插座(J13, 可兼容 Zigbee 语音板), SHT

温湿度传感器 ( U10 ), 编程按键 ( SW4 ), 可编程按键(SW5,SW6 ), 可编程 LED(D15,D16 );

黄色 的部分为功能切换相关的电路,共包含:

功能切换排针 (  $_{112}$  ), RESET/WATCHDOG 看门狗切换插针 (  $_{111}$  ) :

#### 功能切换插针说明 4

一, 功能切换排针 ( 112 )

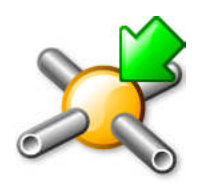

本开发板可以实现: RS232-WIFI, RS232-Zigbee (COM0), RS232-Zigbee (COM1), RS485-Zigbee(COM1) , WiFi-Zigbee (COM0) 等功能。功能间的切换考"功能切换排针  $($  J12  $)$  来实现 。

\*Zigbee 的 COM0 为 TX:DIO6, RX:DIO7 \* Zigbee 的 COM1 为 TX:DIO19, RX:DIO20 "功能切换排针"针脚定义见下图:

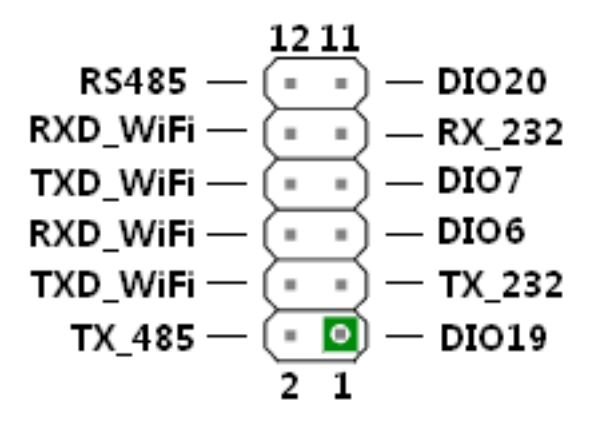

短接响应的针脚实现响应的功能,具体短接方法:

RS232 - WiFi RS232 - Zigbee (COM0) RS232 - Zigbee (COM1)

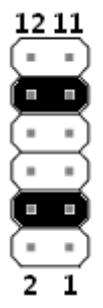

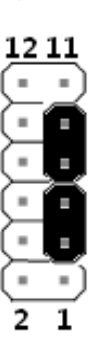

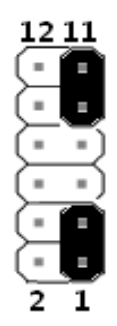

Developing Kit DK-360 User Manual 7

RS485-Zigbee(COM1) , WiFi-Zigbee (COM0)

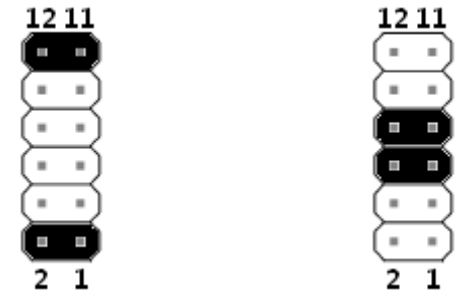

二, RESET/WATCHDOG 看门狗切换插针(J11)

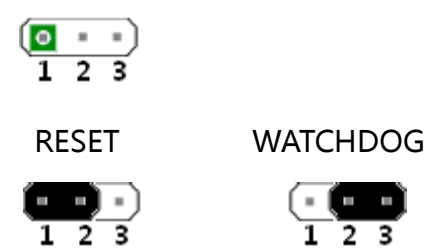

# 5, 模块及接口定义:

### U1:Secure Socket iWiFi

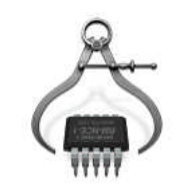

U2: Mini Socket iWiFi

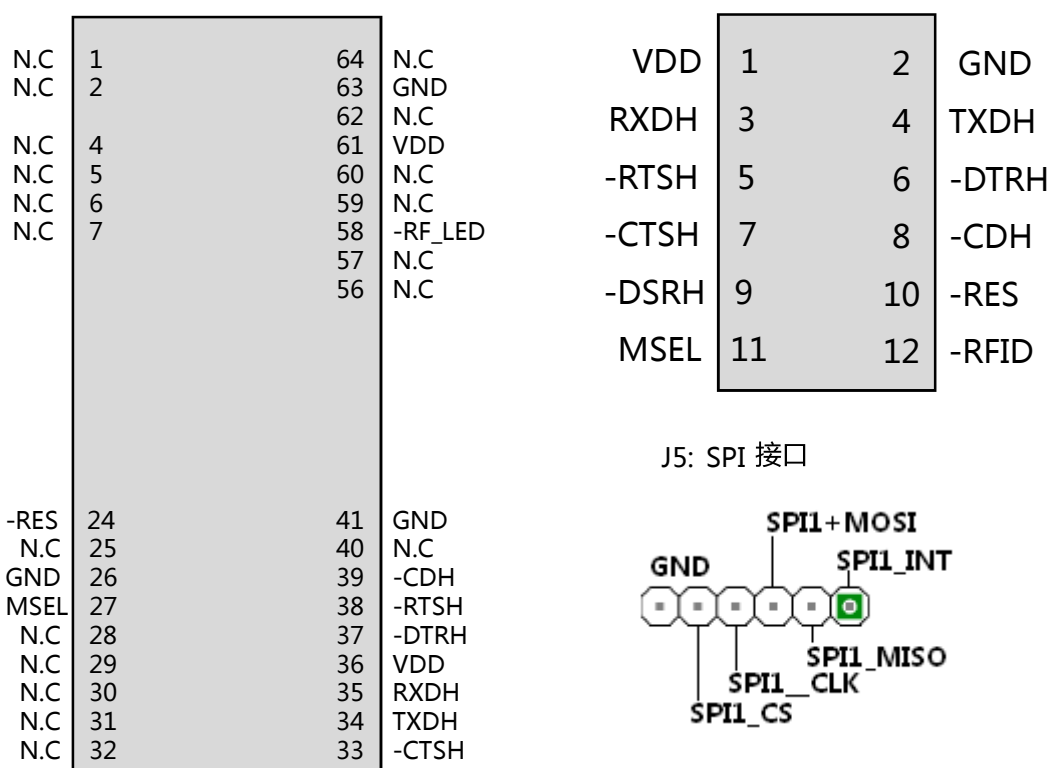

Developing Kit DK-360 User Manual

### U3: Nano WiReach

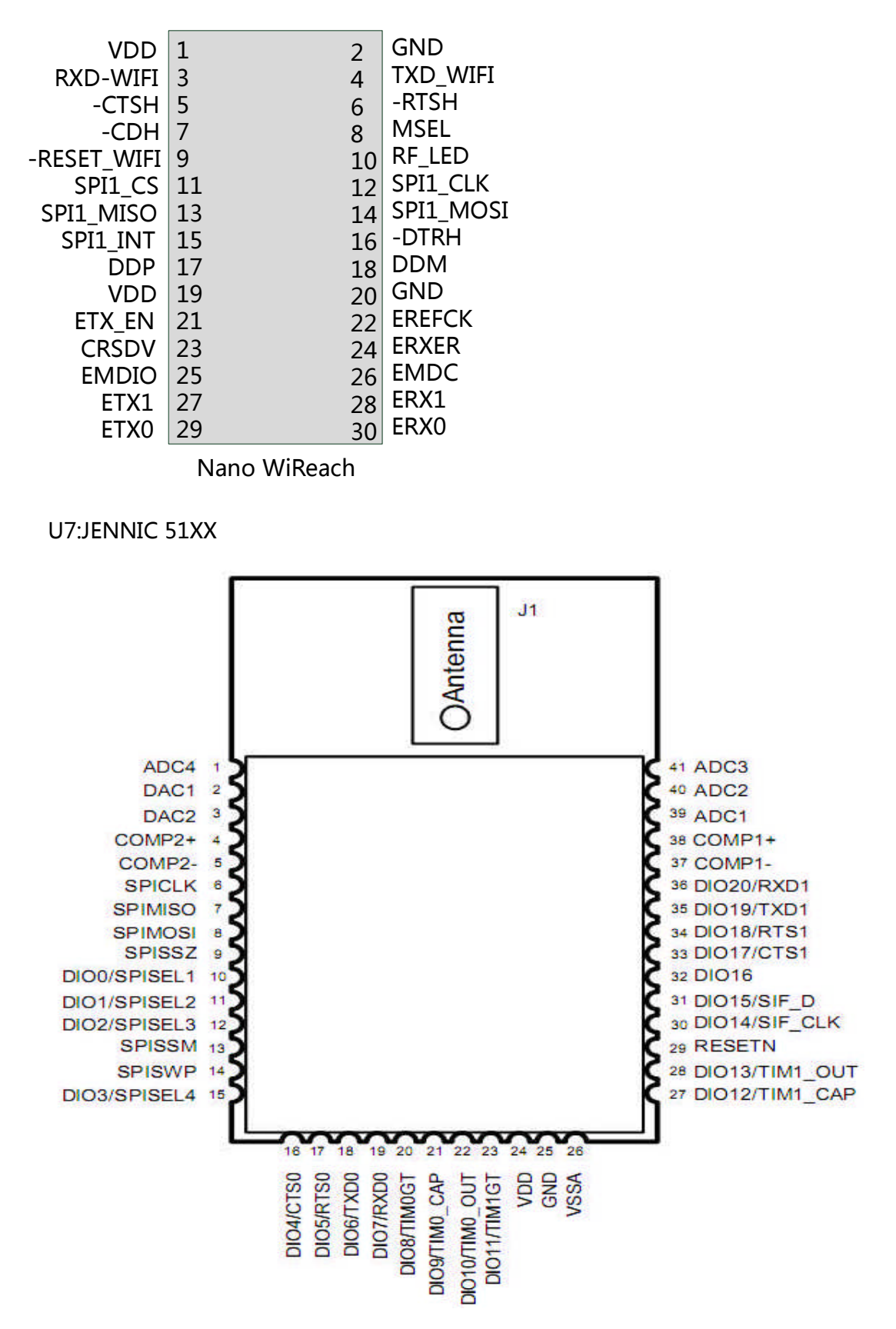

## 6, 连接方法

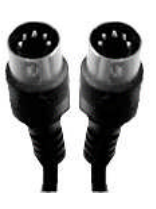

- 1), 连接线缆
	- 电源:连接电源的供电插头到评估板上的电源插座 J1 或分别接电源的正负极到 评估板上的压线端子 120

● 串口线: 连接 RS232 线缆的—端到评估板上的 DB9 接口 ( J2 ), 然后将此线缆 的另外一端与您的 PC 上的串口或直接与嵌入式设备相连;

● USB 线\*(只限 DK-360-N):连接 USB-Device 线缆的 type A 端到您 PC,连接 type

 $B$  端到评估板的 USB 接口 J6;

- 以太网线\*(只限 DK-360-N)
- 2.4G 天线:连接 2.4G 天线到天线的固定端子上,并链接另外—端到您的模块。

## 7, 软件安装

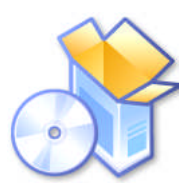

DK-360 开发板可对 ConnectOne 系列模块和 Jennic 系列模块提供开发测试环境, 包括 硬件的环境和软件的环境, ConnectOne 系列和 Jennic 系列基于串口通讯的软件程序都 可以在本开发板上直接使用。软件分为两个部分:

WIFI 部分:

● AT+i 指令集:可以对 ConnectOne 系列模块进行参数配置、状态查看、数据通 讯、以及模式更改等……

下载位置:

ftp://ftp.bocon.com.cn/ConnectOne/ATi Programmers Manual/ATi\_Programmers\_Manual.pdf

iChipconfig Utility: ConnectOne 开发的 Windows 下可以对 ConnectOne 系

列进行可视化的参数配置, 固件升级, 串口通讯测试的软件, 可以对模块内置的

网站进行打包,并可实现对模块的串口调试,是一款很简便的测试软件。

下载位置:

ftp://ftp.bocon.com.cn/ConnectOne/Software and Tools/iChipConfigExternal.zip

iChipconfi a 配置手册

下载位置:

ftp://ftp.bocon.com.cn/ConnectOne/Software and Tools/iChip\_Config\_Utility\_Manual.pdf

Zigbee 部分:

Zigbee 模块以及芯片的手册,请按下列地址下载:

ftp://ftp.bocon.com.cn/Jennic/Hardware/JN5139/JN-DS-JN5139MO-1v2.pdf ftp://ftp.bocon.com.cn/Jennic/Hardware/JN5139/JN-ER-JN513x-1v3.pdf

程序下载工具以及软件开发包请安装,请按下面地址下载:

ftp://ftp.bocon.com.cn/Jennic/Software/Flashprogrammer1.5.12.rar ftp://ftp.bocon.com.cn/Jennic/Software/JN-SW-4031-SDK-Toolchain-v1.1.exe ftp://ftp.bocon.com.cn/Jennic/Software/JN-SW-4030-SDK-Libraries-v1.4.exe

Jennic 中文开发指南请按下面地址下载:

ftp://ftp.bocon.com.cn/Jennic/Jennic 软件开发人员指南 (JN51XX) .pdf ftp://ftp.bocon.com.cn/Jennic/Jennic 编程开发概述.pdf ftp://ftp.bocon.com.cn/Jennic/Jennic 解决方案.pdf

RS485、SHT 温湿度传感器测试程序以及更多关于 Zigbee 的技术资料, 请下载:

ftp://ftp.bocon.com.cn/Jennic/Application/Test/RS485-TEST-DIO15.bin ftp://ftp.bocon.com.cn/Jennic/Application/Test/JN5139R1\_SHT.bin ftp://ftp.bocon.com.cn/Jennic/

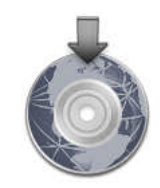

更多工具和配置方法请访问北京博讯科技有限公司的 FTP: ftp://ftp.bocon.com.cn

### 8, 功能测试

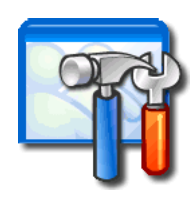

一, WiFi 连接测试

(适用于 Secure Socket iWiFi, Mini Socket iWiFi, Nano WiReach 等模块的测试) WiFi 连接测试需要将您的 WiFi 模块连接到您的 AP(Access Point),测试前需要确认:

- 1, AP 或无线路由设备已打开无线连接, 并已确定 SSID,加密方式, 接入密钥等 信息;
- 2, DK-360 开发板上的 J11 的 1 脚和 2 脚短接; J12 上的 3 脚和 4 脚短接, 9 脚和 10 脚短接;
- 3,用串口线缆连接DK-360和PC;
- 4, 在PC上打开 iChipConfig Utility; 并点击主菜单的Dumb Terminal图标. 在Dumb Terminal窗口内输入: "  $AT+I$ " , 如果此时串口连接正常的话, 模 块将会回复一个"I/ok",如果没有任何回复,点击"Setup Port",设置正确 的串口号码。

如果是USB线缆连接,请确定当前设置的是驱动虚拟出来的串口。(USB驱动 安装请参照附件中的文档)

重复动作只到输入AT+j后能得到一个I/OK的回复;

- 5, 输入AT+irp11, 会得到附近地域内能搜索到的AP设备;
- 6, 根据下面对应参数设置模块的无线连接参数:

SSID: AT+IWLSI=\*\*\*\*\*

加密方式:

如果当前使用的是WEP加密,配置如下:

- AT+iWLWM=<n> $n=0$  无加密 n=1 64-位加密, n=2 128-位加密;
- AT+iWLKI= <n> 设置加密数组号码, n=1~4;
- AT+iWLK<n>=<keyString> 设置WEP加密的密钥,

如果当前使用的是WPA加密,配置如下:

- AT+iWLPP=<passphrase> 设置WPA加密的密钥.
- 7, 输入at+idown将模块软复位,
- 8,然后输入at+iipa?, 查看模块的IP地址; 如果当前无线网络的DHCP服务器工 作正常的话,模将会以I/<IP address>的格式得到自己的IP地址。

如果能得到rp地址的话,证明无线网络的连接是正常的。可以进数据通讯的测试。

### 二,以太网连接测试

(适用于Nano WiReach测试)

- 1, 连接网线到DK-360开发板的J9 (RJ-45);
- 2, DK-360 开发板上的 J11 的 1 脚和 2 脚短接;

J12 上的 3 脚和 4 脚短接, 9 脚和 10 脚短接;

- 3, 重复 "WiFi 连接测试"的 2~4 步骤;
- 4 at+iltyp=2
- 5, 输入at+idown将模块软复位,
- 6,然后输入at+iipa?, 查看模块的IP地址; 如果当前以太网的DHCP服务器工作正

常的话,模块将会以I/<IP address>的格式得到自己的IP地址。

如果能得到rp地址的话,证明当前网络的连接是正常的。可以进数据通讯的测试。

二, Zigbee 模块连接测试

Zigbee模块可以做为一个无线Zigbee网络的网关设备来使用, 也可以做为一个数 据采集的高级单片机来使用。当做为网关设备时,其在Zigbee网络中为Coordinate的角 色,通过它可以把网络中其它采集节点的数据传给WIFI,然后连接以太网网络。当做为 数据采集的高级单片机使用时,通过模块管脚的引出排线,可以接不同的模拟量或数字 量外设。

1. 程序下载:

- [1] 编译目标源代码生成bin文件(测试时,可以直接使用提供的bin文件)
- [2] 运行测试工具Flash Programmer
- [3] 点击browse选择目标bin文件
- [4] 选择所使用串口
- [5] 连接好串口电缆, 选择RS232-Zigbee (COM0) 跳线模式
- [6] 将目标板电源打开
- [7] 然后同时按下复位按键与编程按键,接着松开复位按键,最后松开编程按键
- [8] 点击Program, 下载程序
- [9] 程序下载完毕后,请重新复位,既可运行Zigbee的程序。
- 2. RS485 测试:

首先把下载的RS485-TEST-DIO15.bin程序,烧写到模块中,然后跳线跳到

RS485-Zigbee(COM1)模式,则通过485接口,你可以通过串口工具来发送任何数

据,然后会返回你发送的数据。

3. 温湿度传感器测试:

首先把下载的JN5139R1 SHT.bin程序,烧写到模块中,然后跳线跳到 RS232-Zigbee (COM0)模式,则你在PC端通过串口工具可以读到你采集的温 湿度数据。如果你的跳线模式为WiFi-Zigbee (COM0),则采集的温湿度数据 可以通过WiFi传到以太网网络上,实现远程监控与管理。

有技术问题请联系:

Developing Kit DK-360 User Manual 15

或访问博讯科技论坛:

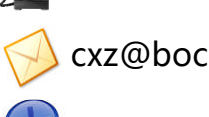

cxz@bocon.com.cn

 $\bullet$  010-51663110-701

changxizheng@hotmail.com

 $\equiv$  http://bbs.bocon.com.cn

附件A: USB驱动的安装方法 (PC)

PC上ConnectOne设备USB驱动的安装步骤: 驱动下载位置:

- 1, 复制 "sabalo.inf "和 "iChip.inf" 到目录 C:\WINDOWS\inf.
- 2, 复制 usbser4.sys 到目录 C:\WINDOWS\system32\drivers.
- 3, 连接USB线缆到设备上的J6并上电。
- 4, 在跳出的新硬件安装向导里"windows可以连接到windows updata以搜索软件吗?"选择"否, 暂时 不"---"自动安装软件", windows将会自动安装软件, 在跳出的 windows logo 测试 警示框里 选择"继续安装"……
- 5, "完成"

驱动安装完成后,可以在硬件管理器看到ConnectOne的USB驱动所虚拟出来的串口"Connect-One iChipSabalo (com?)", 就可以调用本虚拟串口来调试设备或是进行通讯。

#### 附件B: SPI接口说明

Nano WiReach模块支持 SPI(slave)接口, 它可以和一个主设备的SPI(master)接口相接, SPI的数据传输 '指令-哃应' 机制(半双工) 需要注意的是:

- 8位数据位
- Nano WiReach不会给主机任何回显 (例如: 当Nano WiReach的主机端口被设定为SPI, 指令 AT+iEn 无意义;
- 当Nano WiReach模块的主机端口设定为SPI时,Nano WiReach不支持SerialNet 模式 (它不兼容 半双工):
- 当Nano WiReach模块的主机端口设定为SPI时, Nano WiReach不支持 "+++"退出字符。

Nano WiReach的一个GPIO输出信号被专门作为SPI接口的控制信号(nSPI INT), Nano WiReach 的控制信号在响应主机期间会保持高电平, spr接口的控制信号通过

AT+iSPIP 参数指定。SPI控制信号也用来作为接收数据时的流量控制信号。

从Nano WiReach向主机发送数据 (Slave to Master)

当Nano WiReach回复主机指令时,它会以下面的格式为发送的数据包加上一个2-byte的 句头。

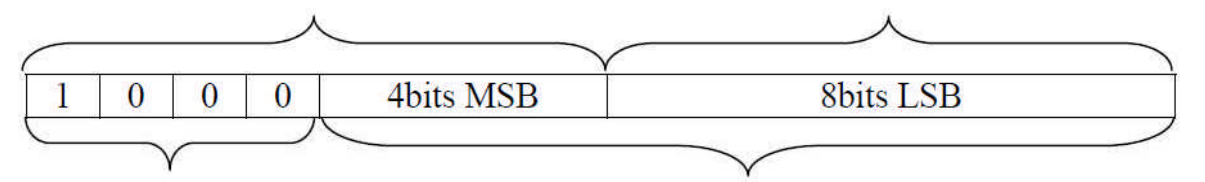

### Bit 15 is the Data-Ready bit

### **12bits Data Length**

Nano WiReach 拉高SPI 控制信号以向主机表明开始发送一个数据包,这个数据包应该是以这个包头 开始的,后面跟着有效载荷,并且有效载荷的长度应该和包头中的12 LSBits 的数值相一致。.

流控 -iChip 接收数据时的流量控制

Nano WiReach对主机的流量控制是通过 SPI 控制信号实现的. Nano WiReach 会拉高 SPI 控制信 号来控制流量:

SPI控制信号被拉高, 主机就停止向 Nano WiReach 发送数据;

而 Nano WiReach可以恢复接收时, 这个信号就会被拉低。

### $i$ SPIP  $-$  设置SPI GPIO 针脚

语法: $AT+$ iSPIP= $\langle n \rangle$ 

定义一个GPIO作为SPI控制信号

参数: n=0, 不使用GPIO信号,

n=1~6, Use PIOC [<n>-1] 作为SPI控制信号,

默认: 0-不使用GPIO信号

回复代码:

I/OK 如果n的值在允许范围内;

I/ERROR 其它

AT+iSPIP? 查询当前参数设置

### iHIF - 设置主机端口

AT+IHIF=n 指令可以设置ichip 的主机端口。

例如:设置为1,可以设定UART0为主机接口,设置为6,可以使用SPI作为主机端口。